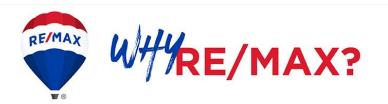

### **Customization Guide**

To customize the "Why RE/MAX?" brochure, visit <u>rem.ax/customize</u> or log in to <u>MAX/Center</u> at maxcntr.com and click the R+R tile. Once in R+R, choose "Why RE/MAX?," then select the "Custom" icon. You will be directed to the customization website, where you will need to create an account before customizing can begin.

## 1. Create an Account

- To create an account, click "Sign up" below the login information
- Input your name, email, billing and shipping information
- Click "Create Account"
- A username and password will be emailed to you
- Return to the sign-in page and log in

# 2. Begin Customization

- On the Product Search page, under Some Recommended Items, select "RMX\_WHY\_BOOKLET\_POD"
- Select the quantity you'd like to order (minimum 50); quantities can be changed at checkout, if needed

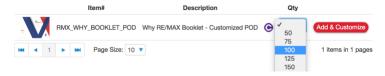

Click the "Add & Customize" button

## 3. Front/Back Cover

- To customize the front and back covers, complete the fields you wish to customize
- Click the "Next" button to move to the next page

## 4. Inside Back Cover Options and Details

- To customize the Inside Back Cover, view the 3 options available, then scroll to the dropdown menu at the bottom of the page
- Select your choice in the dropdown menu

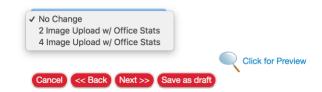

Click "Next"

- If you select Option 1, there will be no changes to the standard brochure language
- If you select Option 2 or Option 3, input your Header and Text Content, and upload your images by selecting "Choose File" and selecting "Upload"
- Input up to three Office Stat Titles, Descriptions and Disclaimers
- Click "Next"

### 5. Tools Headers and Text

- To customize the Tools page, enter Headline Titles and Body Text as prompted
- IMPORTANT: Four tools must be included to continue; you may choose to use a combination of standard brochure tools and your customized office tools
- Click "Next"

## 6. Proof and Print

- Your proof will be created for review. This process may take a few minutes. Do not
  Approve/Accept until the proof is fully visible and you have confirmed all the information is
  correct and complete.
- Once you've reviewed your proof, if you need to make changes to the draft, simply click the "Back" button
- If you approve your proof, check the box next to "Proof Approved"
- Click "Accept." You must check the box "Proof Approved" and click "Accept" or you will not be able to check out.

#### 7. Check Out

You will return automatically to the Product Search page

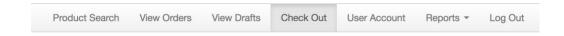

- To finalize your purchase, click "Check Out," then "Continue"
- Complete and verify the information for your order and click "Place Order"